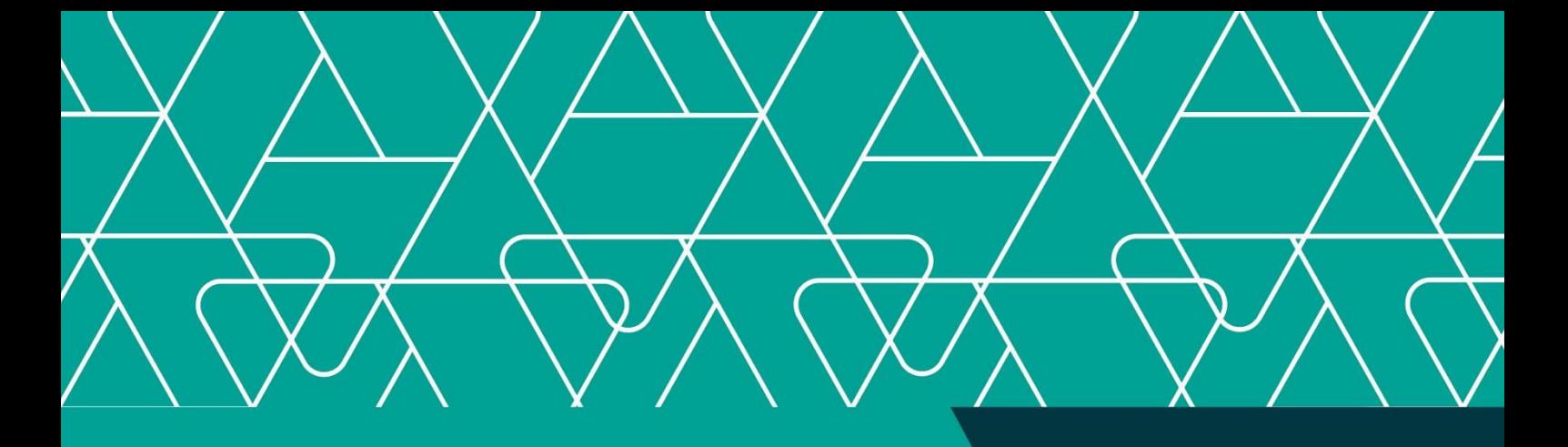

# Manual de Procedimento Externo **MPE – SICOOB NET EMPRESARIAL**

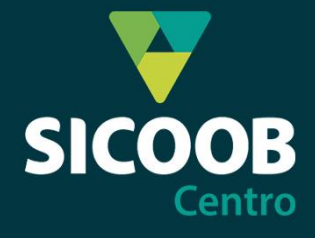

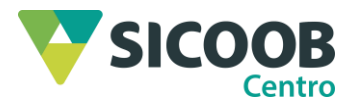

#### **Sumário**

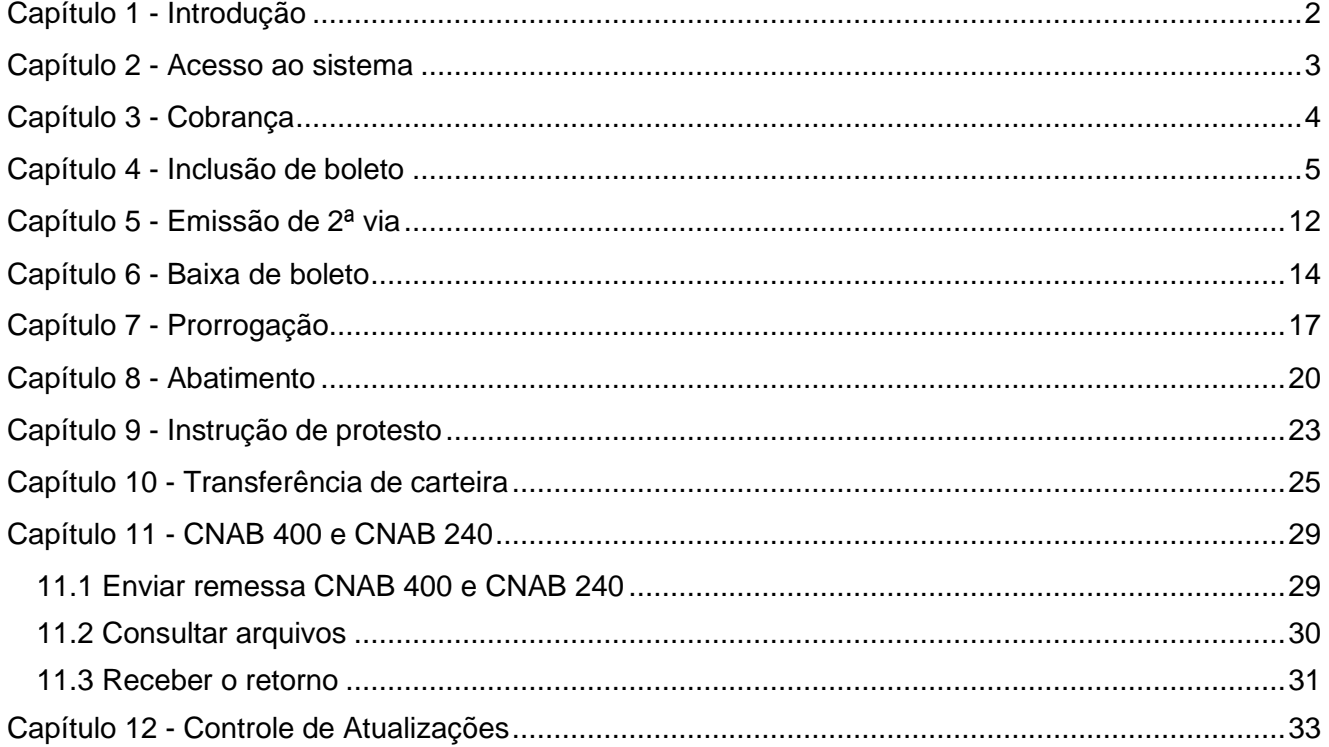

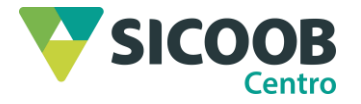

#### <span id="page-2-0"></span>**Capítulo 1 - Introdução**

1. Este Manual de Procedimentos Externos, tem por finalidade orientar os procedimentos básicos de utilização do serviço de cobrança bancária SICOOB por meio do SICOOB Net Empresarial.

2. O SICOOB Net Empresarial é um aplicativo de apoio desenvolvido pelo BANCOOB com o intuito de permitir aos(as) cooperados(as) emitirem, administrarem e receberem informações referentes a títulos de cobrança, pagamento, transferências, dentre outros produtos oferecidos pela cooperativa.

3. As informações aqui passadas orientarão como cada uma das funcionalidades descritas serão realizadas referente aos boletos. As dúvidas que porventura surjam no presente Manual, deverão ser esclarecidas junto ao seu Ponto de Atendimento (PA).

4. A reprodução parcial ou total desta obra somente será permitida a Cooperativa de Crédito do Centro do Estado de Rondônia - SICOOB Centro, desde que em ambiente seguro e de acesso restrito aos(as) empregados(as) e dirigentes dessa entidade.

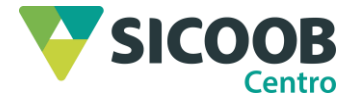

# <span id="page-3-0"></span>**Capítulo 2 - Acesso ao sistema**

1. Informar o número da cooperativa e a chave de acesso contendo duas (2) letras e quatro (4) números.

2. Informar através do teclado virtual a senha de acesso de oito (8) dígitos.

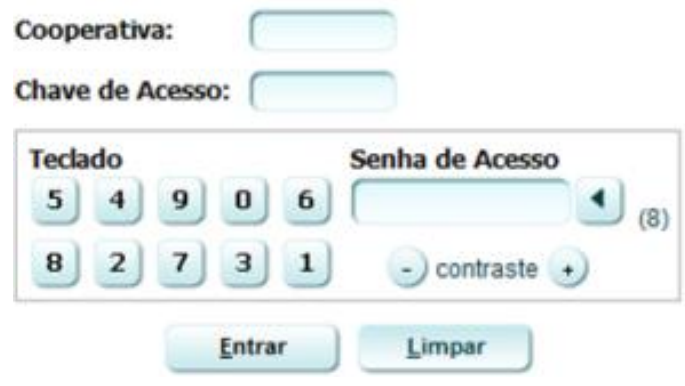

Página **3** de **33**

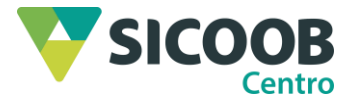

# <span id="page-4-0"></span>**Capítulo 3 - Cobrança**

1. Para acessar os serviços de cobrança, deverá selecionar a opção **"Serviços"**.

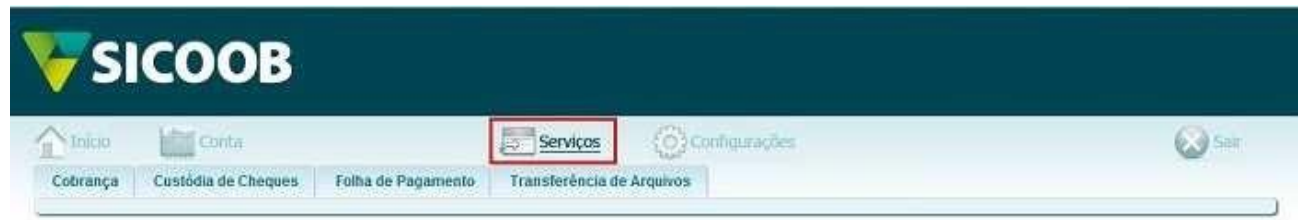

2. Logo após, selecionar o menu **"Cobrança"** → **"Operações"**, em seguida, a opção desejada.

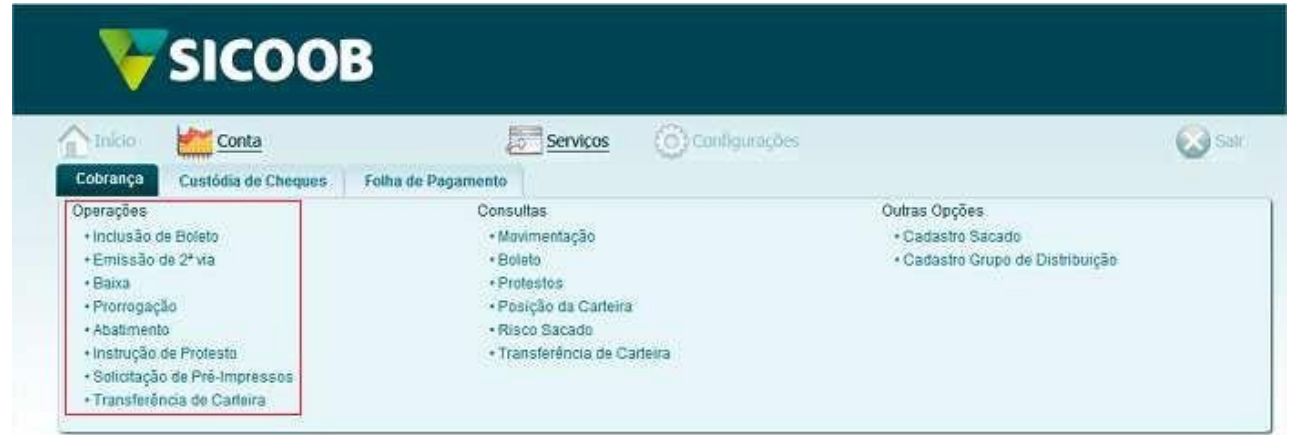

Página **4** de **33**

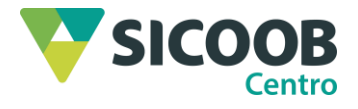

### <span id="page-5-0"></span>**Capítulo 4 - Inclusão de boleto**

1. Por meio dessa funcionalidade é possível realizar a emissão de boletos pelo Sicoobnet Empresarial. Para tanto, deverá ser preenchido os campos a seguir:

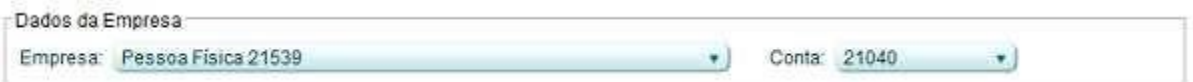

✓ "Empresa"**:** Deverá selecionar a empresa a qual será a emitente do título;

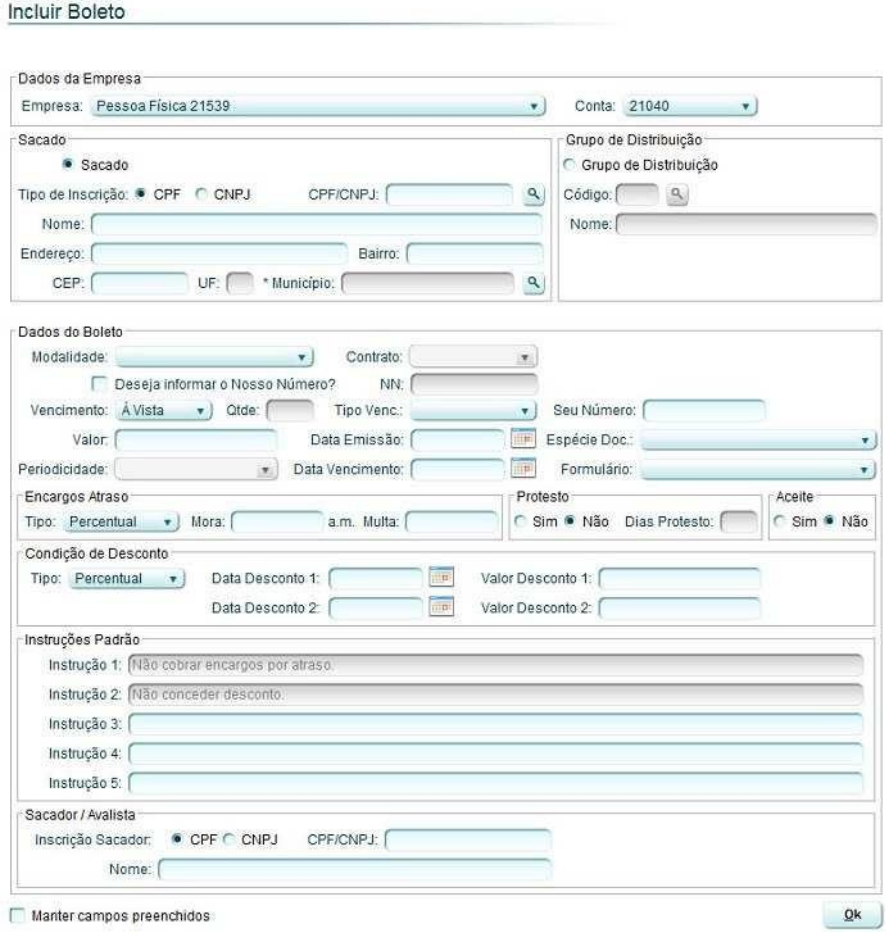

✓ **"Conta":** Deverá selecionar a conta corrente a qual serão lançados os créditos referentes a liquidação do título;

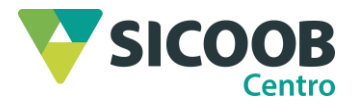

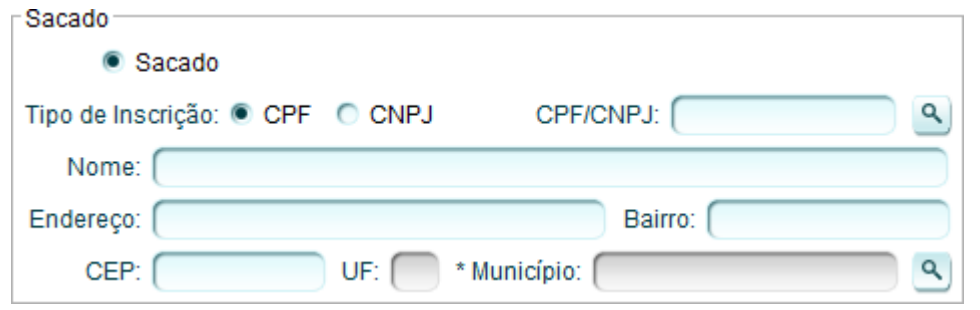

- ✓ **"Tipo de inscrição":** Deverá selecionar o tipo de inscrição do sacado (CPF ou CNPJ);
- ✓ **"CPF/CNPJ":** Deverá informar o número do CPF ou CNPJ do sacado. Caso o sacado tenha sido previamente cadastrado, seleciona "BUSCAR" (lupa) e localiza o sacado pelo nome ou CPF;
- ✓ **"Nome":** Deverá informar o nome completo do sacado;
- ✓ **"Endereço":** Deverá informar o endereço do sacado;
- ✓ **"Bairro":** Deverá informar o bairro do endereço do sacado;
- ✓ **"CEP":** Deverá informar o código postal do endereço do sacado;
- ✓ **"Município":** Seleciona "BUSCAR" (lupa) e informar o município desejado,dessa forma, o campo" UF" será automaticamente preenchido;

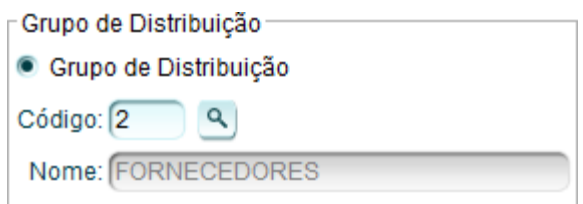

- ✓ **"Grupo de distribuição":** Seleciona a opção "Grupo de distribuição" para agrupar sacados com características iguais, permitindo a emissão de títulos com as mesmas informações para os diferentes sacados inclusos no grupo de distribuição previamente cadastrado.
- ✓ **"Código":** Após selecionar a opção "Grupo de distribuição", o(a) usuário(a) poderá informar o códigodo referido grupo manualmente ou realizar uma busca por nome ao clicar no botão "BUSCAR";
- ✓ **"Modalidade":** Deverá selecionar a modalidade a qual será realizada a inclusão do boleto.

**Observação:** Importante observar algumas informações a respeito de cada modalidade;

Página **6** de **33**

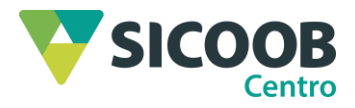

a) *Simples com registro:* O título é registrado no sistema tornando viável o tratamento e controlede todo o processo de cobrança, desde a inclusão, geração de boletos, alteração de dados, prorrogação, liquidação ou baixa até o encaminhamento para protesto de títulos inadimplentes, o que não é realizado automaticamente. A principal tarifa desta modalidade é cobrada pelo registro dos títulos, que ocorre todas as vezes que um boleto tem sua entrada confirmada. Ao realizar a emissão do título nesta modalidade, o sacado poderá realizar a emissão da segunda via do título por meio do site do **Sicoob**.

b) *Caucionada:* Na modalidade "Caucionada", os títulos estarão vinculados a uma operação de crédito, ou seja, um empréstimo que o(a) usuário(a) contratou junto à cooperativa em que títulos de cobrança sejam utilizados como garantia da operação de crédito cujos valores dos créditos dos títulos de cobrança ficam retidos junto à cooperativa, que por sua vez, libera ao cedente esses valores de forma manual ao verificar a quitação das parcelas da operação de crédito (empréstimo) do associado.

c) *Vinculada:* A cobrança vinculada segue o mesmo princípio da cobrança caucionada, porém não é permitida a liberação de valores fornecidos como garantia antes de o contrato de crédito ser liquidado em sua totalidade.

![](_page_7_Picture_283.jpeg)

- ✓ **"Contrato":** Caso a modalidade selecionada seja "Caucionada" ou "Vinculada", o(a) usuário(a) deverá selecionar o número do contrato o qual os títulos a serem emitidos está vinculado;
- ✓ **"NN":** Caso o(a) usuário(a) deseje informar o Nosso Número, deverá marcar o campo de seleção e informar o número no campo indicado. Nosso número é o código de identificação para cada título emitido, esse código é gerado automático após a marcação da combo;
- ✓ **"Vencimento":** Deverá selecionar o tipo de vencimento (à vista ou parcelado) do título a ser incluído;
- ✓ **"Qtde":** Caso o(a) usuário(a) selecione o tipo de vencimento "Parcelado", deverá informar a quantidade de parcelas do título a ser incluído;

Página **7** de **33**

![](_page_8_Picture_1.jpeg)

- ✓ **"Tipo de vencimento":** Deverá selecionar o tipo de vencimento (normal ou contra apresentação) do título;
- ✓ **"Seu número":** Deverá informar o número de controle da empresa cedente do título;
- ✓ **"Valor total":** Deverá informar o valor total do título a ser incluído;
- ✓ **"Data emissão":** Deverá informar a data a qual será emitido o título;
- ✓ **"Espécie doc":** Deverá selecionar a espécie de documento o qual será incluído no título;
- ✓ **"Periodicidade":** Caso o(a) usuário(a) selecione o tipo de vencimento "Parcelado", deverá informara periodicidade de vencimento do título a ser incluído;
- ✓ **"Data de vencimento":** Deverá informar a data de vencimento do primeiro título o qual será emitido;
- ✓ **"Formulário":** Deverá selecionar a forma de impressão do título que será emitido, geralmenteé utilizado "A4 sem envelopamento", ou caso necessite de canhoto de entrega, utiliza-se o "A4 sem envelopamento 3 vias".

![](_page_8_Picture_530.jpeg)

- ✓ **"Tipo":** Deverá informar o tipo de cobrança (em percentual ou em valor) de encargos que serão cobrados em caso de atraso no pagamento;
- ✓ **"Mora":** Deverá informar o percentual ou valor de mora a ser cobrado em caso de atraso no pagamento;
- ✓ **"Multa":** Deverá informar o percentual ou valor da multa a ser cobrada em caso de atraso no pagamento;

![](_page_8_Picture_14.jpeg)

- ✓ **"Protesto"**: Deverá informar se o título a ser incluído é passível de protesto e informar a quantidade de dias (após o vencimento) que o título será protestado;
- ✓ **"Aceite":** Deverá informar se o título a ser incluído é passível de aceite;

![](_page_8_Picture_531.jpeg)

✓ **"Condição de desconto/Tipo":** Caso exista, deverá selecionar o tipo de desconto (em percentual ou em valor) a ser concedido e informar a data limite para concessão

Página **8** de **33**

![](_page_9_Picture_1.jpeg)

do referido desconto nos campos "Data desconto 1" e "Data desconto 2", bem como seus respectivos valores nos campos "Valor desconto 1" e "Valor desconto 2";

![](_page_9_Picture_340.jpeg)

- ✓ **"Instrução 1":** O sistema preencherá automaticamente com as informações de encargos por atraso;
- ✓ **"Instrução 2":** O sistema preencherá automaticamente com as informações de descontos a serem concedidos;
- ✓ **"Instrução 3"/"Instrução 4"/"Instrução 5":** O(A) usuário(a) poderá inserir informações a respeitodo título a ser incluído;

![](_page_9_Picture_341.jpeg)

- ✓ **"Inscrição Sacador":** Caso desejar, o(a) usuário(a) poderá informar um avalista para o título o qual será emitido. Para tanto, deverá selecionar o tipo de inscrição (CPF ou CNPJ) do sacador emitente do título ou um avalista que endossou o título;
- ✓ **"CPF/CNPJ":** Deverá informar o número do CPF ou CNPJ do sacador/avalista;
- ✓ **"Nome":** Deverá informar o nome completo do sacador/avalista.
- 2. Após preenchidas todas as informações do título a ser incluído, seleciona "OK".

3. Em seguida, o(a) usuário(a) deverá conferir as informações inseridas e informar os seguintes campos:

- ✓ **"Tipo impressão":** Deverá selecionar se a impressão será realizada pelo próprio cedente ou pela cooperativa.
- ✓ **"Tipo Distribuição":** Deverá selecionar o tipo de distribuição dos títulos, quando selecionada aopção "Cedente", os boletos a serem enviados aos sacados são de responsabilidade do cedente; ao selecionar a opção "Cooperativa", os boletos, após impressos, serão enviados pela cooperativa aos sacados.

Página **9** de **33**

![](_page_10_Picture_1.jpeg)

Incluir Boleto - Parcelas

4. Após selecionadas as opções desejadas, o(a) usuário(a) deverá clicar no botão **CONFIRMAR**.

**Observações:** Caso o(a) usuário(a) selecione o vencimento do boleto a ser cadastrado como "Parcelado", após clicar no botão "OK", o sistema exibirá as parcelas a serem cadastradas. O(A) usuário(a)poderá editar as informações de cada parcela (seu número, data de vencimento, valor da parcela, data e valores de desconto), ao clicar no botão "+ ", o(a) usuário(a) poderá alterar as informações das instruções a serem incluídas no título. Após realizar as alterações desejadas, o(a) usuário(a) deverá clicar no botão CONFIRMAR;

![](_page_10_Picture_160.jpeg)

- ✓ Não é permitida a inclusão de boletos sem valor, entretanto, o beneficiário poderá realizar a emissão de boletos com o valor mínimo (R\$ 1,00) e o sacado poderá realizar o pagamento do título no valor que desejar;
- ✓ Ao selecionar a opção "Manter campos preenchidos" o sistema salvará as informações do sacado para uma posterior reutilização.

5. Por fim, o sistema apresentará os boletos cadastrados, os quais serão apresentados em uma janela a parte.

Página **10** de **33**

![](_page_11_Picture_0.jpeg)

![](_page_11_Picture_33.jpeg)

Página **11** de **33**

![](_page_12_Picture_0.jpeg)

#### <span id="page-12-0"></span>**Capítulo 5 - Emissão de 2ª via**

1. Por meio dessa funcionalidade, realiza-se a emissão da 2ª via de títulos anteriormente cadastrados. Para tanto, poderá informar pelo menos um dos seguintes campos para realizar a busca:

![](_page_12_Picture_447.jpeg)

- ✓ **"Títulos vencidos":** Ao marcar o campo de seleção, o sistema apresentará apenas os títulosvencidos;
- ✓ **"Empresa":** Selecionar a empresa cedente do título;
- ✓ **"Conta":** Selecionar a conta corrente a qual está vinculado o título;
- ✓ **"Nosso número":** Poderá informar o número de identificação do título;
- ✓ **"CPF/CNPJ do sacado":** Informar o CPF ou o CNPJ do sacado do título;
- ✓ **"Nome do sacado":** Poderá informar o nome completo do sacado do título cadastrado;
- ✓ **"Data entrada":** O(A) usuário(a) poderá informar o período de inclusão dos títulos, dessa forma, deverá informar uma data inicial e uma data final do período desejado;
- ✓ **"Data vencimento":** Período de vencimento dos títulos, dessaforma, deverá informar uma data inicial e uma data final do período de vencimento desejado;

2. Após informar os campos, selecionar a opção "CONSULTAR" para que o sistema realize abusca.

3. O sistema exibirá os boletos incluídos de acordo com os parâmetros anteriormente definidos. Para realizar a emissão da segunda via dos boletos, o(a) usuário(a) deverá selecionar os títulos desejados, selecionar o tipo de impressão de boleto no campo "Tipo Boleto", em seguida, clicar no botão GERAR.

4. O sistema exibirá a segunda via do(s) boleto(s) selecionado(s) para impressão, o(s)

Página **12** de **33**

![](_page_13_Picture_0.jpeg)

# boleto(s) será(ão) exibido(s) em uma janela à parte.

![](_page_13_Picture_46.jpeg)

Página **13** de **33**

![](_page_14_Picture_0.jpeg)

## <span id="page-14-0"></span>**Capítulo 6 - Baixa de boleto**

1. Ao selecionar o menu "Baixa", será apresentado ao(a) usuário(a) as baixas realizadas na data do dia, o(a) usuário(a) poderá excluir as baixas realizadas no dia, para tanto deverá selecionar o título desejado, em seguida, clicar no botão EXCLUIR.

![](_page_14_Picture_163.jpeg)

2. Para realizar a baixa de um título específico, o(a) usuário(a) deverá clicar no botão INCLUIR, em seguida, selecionar a empresa emitente do título, a conta corrente vinculada ao documento e o código de identificação do boleto (Nosso Número), após, deverá clicar no botão CONSULTAR para que o sistemarealize a busca.

Baixa de Títulos

![](_page_14_Picture_164.jpeg)

3. O sistema exibirá o título cadastrado de acordo com os parâmetros anteriormente informados. O(A) usuário(a) deverá selecionar o título a ser baixado e clicar no botão CONFIRMAR.

Página **14** de **33**

![](_page_15_Picture_1.jpeg)

![](_page_15_Picture_284.jpeg)

4. Para que sejam exibidos vários títulos em uma única busca, selecione a empresa emitente do título e a conta corrente vinculada ao documento, em seguida, selecionar o menu "+ Baixa em lote", após, deverá preencher, pelo menos, um dos seguintes campos:

- ✓ **"NN correspondente":** Poderá informar o código "Nosso número" do correspondente o qual os títulos estão vinculados;
- ✓ **"CPF/CNPJ sacado":** Poderá informar o CPF ou o CNPJ do sacado do título;
- ✓ **"Nome do sacado":** Poderá informar o nome completo do sacado do título cadastrado;
- ✓ **"Data entrada":** O(A) usuário(a) poderá informar o período de inclusão dos títulos, dessa forma,deverá informar uma data inicial e uma data final do período desejado;
- ✓ **"Data vencimento":** O(A) usuário(a) poderá informar o período de vencimento dos títulos, dessa forma, deverá informar uma data inicial e uma data final do período de vencimento desejado;

![](_page_15_Picture_285.jpeg)

5. Após informar o(s) campo(s), o(a) usuário(a) deverá clicar no botão CONSULTAR para que o sistema realize a busca.

Página **15** de **33**

![](_page_16_Picture_1.jpeg)

6. O sistema exibirá os títulos cadastrados de acordo com os parâmetros anteriormente informados. O(A) usuário(a) deverá selecionar o título ou os títulos a serem baixados e clicar no botão CONFIRMAR.

![](_page_16_Picture_69.jpeg)

Confirmar

Página **16** de **33**

![](_page_17_Picture_0.jpeg)

# <span id="page-17-0"></span>**Capítulo 7 - Prorrogação**

1. Ao selecionar o menu "Prorrogação", poderá ser prorrogado a data de vencimento de títulos já cadastrados. Será apresentado ao(a) usuário(a) as prorrogações realizadas na data do dia, o(a) usuário(a) poderá excluir as prorrogações, para tanto, deverá selecionar o título desejado, em seguida, clicar no botão EXCLUIR.

![](_page_17_Picture_138.jpeg)

2. Para realizar a prorrogação de um título específico, o(a) usuário(a) deverá selecionar a opção "INCLUIR", em seguida, selecionar a empresa emitente do título, a conta corrente vinculada ao documento e o código de identificação do boleto (Nosso Número), após, deverá clicar no botão "CONSULTAR" para que o sistema realize a busca.

#### Prorrogação em Lote

![](_page_17_Picture_139.jpeg)

3. O sistema exibirá o título cadastrado de acordo com os parâmetros anteriormente informados. O(A) usuário(a) deverá informar a nova data de vencimento do título no campo "Novo vencimento" e "CONFIRMAR".

Página **17** de **33**

![](_page_18_Picture_0.jpeg)

#### MPE – SICOOB Net Empresarial \_\_\_\_\_\_\_\_\_\_\_\_\_\_\_\_\_\_\_\_\_\_\_\_\_\_\_\_\_\_\_\_\_\_\_\_\_\_\_\_\_\_\_\_\_\_\_\_\_\_\_\_\_\_\_\_\_\_\_\_\_\_\_\_\_\_\_\_\_\_\_\_\_\_\_\_\_\_\_\_

![](_page_18_Picture_296.jpeg)

![](_page_18_Picture_297.jpeg)

4. Para que sejam exibidos vários títulos em uma única busca, o(a) usuário(a) deverá selecionar a empresa emitente do título e a conta corrente vinculada ao documento, em seguida, selecionar o menu "+ Prorrogação em lote", após, deverá preencher pelo menos um dos seguintes campos:

- ✓ **"NN correspondente":** Poderá informar o código Nosso número do correspondente o qual ostítulos estão vinculados;
- ✓ **"CPF/CNPJ sacado":** Poderá informar o CPF ou o CNPJ do sacado do título;
- ✓ **"Nome do sacado":** Poderá informar o nome completo do sacado do título cadastrado;
- ✓ **"Data entrada":** O(A) usuário(a) poderá informar o período de inclusão dos títulos, dessa forma,deverá informar uma data inicial e uma data final do período desejado;
- ✓ **"Data vencimento":** O(A) usuário(a) poderá informar o período de vencimento dos títulos, dessaforma, deverá informar uma data inicial e uma data final do período de vencimento desejado;

5. Após informar os campos, o(a) usuário(a) deverá clicar no botão CONSULTAR para que o sistema realize a busca.

![](_page_18_Picture_298.jpeg)

Página **18** de **33** 6. O sistema exibirá os títulos cadastrados de acordo com os parâmetros anteriormente

![](_page_19_Picture_1.jpeg)

informados. O(A) usuário(a) deverá informar a nova data de vencimento dos títulos no campo "Novo vencimento" e clicar nobotão CONFIRMAR.

![](_page_19_Picture_98.jpeg)

7. Se o(a) usuário(a) desejar alterar a data de vencimento de um título que já tenha sido prorrogado, deverá selecionar o título desejado, informar a data de vencimento no campo "Novo vencimento", em seguida clicar no botão ALTERAR.

![](_page_19_Picture_99.jpeg)

**Observação:** Para títulos vencidos, será possível realizar a prorrogação de data de vencimento uma única vez.

![](_page_20_Picture_0.jpeg)

#### <span id="page-20-0"></span>**Capítulo 8 - Abatimento**

Abatimento

1. Ao selecionar o menu "Abatimento", o(a) usuário(a) poderá cadastrar um valor para abatimento de títulos já cadastrados. Será apresentado ao(a) usuário(a) as alterações realizadas na data do dia. O(A) usuário(a) poderá excluir os abatimentos, para tanto, deverá selecionar o título desejado, em seguida, clicar no botão EXCLUIR.

![](_page_20_Picture_217.jpeg)

2. Para cadastrar um valor para abatimento de um título específico, o(a) usuário(a) deverá clicar no botão INCLUIR, em seguida, selecionar a empresa emitente do título, a conta corrente vinculada ao documento e o código de identificação do boleto (Nosso Número), após, deverá clicar no botão CONSULTAR para que o sistema realize a busca.

![](_page_20_Picture_218.jpeg)

3. O sistema exibirá o título cadastrado de acordo com os parâmetros anteriormente informados. O(A) usuário(a) deverá informar o valor de abatimento a ser concedido no campo "Novo valor abatimento" e clicar no botão CONFIRMAR.

![](_page_20_Figure_8.jpeg)

4. Para que sejam exibidos vários títulos em uma única busca, o(a) usuário(a) deverá selecionar a empresa emitente do título e a conta corrente vinculada ao documento, em seguida, selecionar o menu "+ Abatimento em lote", após, deverá preencher pelo menos um dos seguintes campos:

Página **20** de **33**

![](_page_21_Picture_1.jpeg)

- ✓ **"CPF/CNPJ sacado":** Poderá informar o CPF ou o CNPJ do sacado do título;
- ✓ **"Nome do sacado":** Poderá informar o nome completo do sacado do título cadastrado;
- ✓ **"Data entrada":** O(A) usuário(a) poderá informar o período de inclusão dos títulos, dessa forma, deverá informar uma data inicial e uma data final do período desejado;
- ✓ **"Data vencimento":** O(A) usuário(a) poderá informar o período de vencimento dos títulos, dessa forma, deverá informar uma data inicial e uma data final do período de vencimento desejado;

5. Após informar os campos, o(a) usuário(a) deverá clicar no botão CONSULTAR para que o sistema realize a busca.

![](_page_21_Picture_272.jpeg)

6. O sistema exibirá os títulos cadastrados de acordo com os parâmetros anteriormente informados. O(A) usuário(a) deverá informar o valor de abatimento para os títulos desejados no campo "Novo valorabatimento" e clicar no botão CONFIRMAR.

![](_page_21_Picture_273.jpeg)

7. Caso o(a) usuário(a) deseje alterar o valor de abatimento de um título o qual já tenha sido realizado o cadastramento, deverá selecionar o título desejado, informar o novo valor de abatimento no campo "Valor abatimento (R\$)", em seguida clicar no botão ALTERAR.

Página **21** de **33**

![](_page_22_Picture_0.jpeg)

#### Abatimento

![](_page_22_Picture_32.jpeg)

![](_page_22_Picture_33.jpeg)

Página **22** de **33**

![](_page_23_Picture_0.jpeg)

#### <span id="page-23-0"></span>**Capítulo 9 - Instrução de protesto**

1. O Sicoob disponibiliza aos associados a funcionalidade de incluir os títulos emitidos em protesto automaticamente, entretanto, caso seja emitido algum título sem a informação de protesto automático por parte do banco correspondente, o(a) usuário(a) poderá realizar a inclusão de títulos em protesto manualmente, para tanto deverá selecionar a empresa e a conta a qual o título foi emitido, em seguida,deverá clicar no botão INCLUIR.

![](_page_23_Picture_397.jpeg)

- 2. Em seguida, o(a) usuário(a) deverá selecionar o tipo de instrução o qual deseja incluir.
	- ✓ **"Inclusão":** Incluir um título para protesto;
	- ✓ **"Exclusão":** Excluir o envio do título para protesto;
	- ✓ **"Sustação":** Sustar o pedido de envio do título para protesto.

3. Após, o(a) usuário(a) deverá realizar a busca dos títulos a serem enviados para protesto, para tanto, deverá selecionar a empresa e a conta a qual o título foi emitido, em seguida, informar um dos parâmetros para busca:

- ✓ **"Nosso número":** Poderá informar o código do nosso número inserido no título;
- ✓ **"NN correspondente":** Poderá informar o código nosso número do banco correspondente;
- ✓ **"CPF/CNPJ sacado:** Poderá informar o CPF ou o CNPJ do sacado cadastrado no título;
- ✓ **"Nome do sacado":** Poderá informar o nome do sacado cadastrado no título;
- ✓ **"Data emissão":** Poderá informar um período o qual o título foi emitido, para tanto deveráinformar uma data inicial e uma data final;
- ✓ **"Data vencimento":** Poderá informar o período de vencimento do título, para

Página **23** de **33**

![](_page_24_Picture_0.jpeg)

tanto deveráinformar uma data inicial e uma data final;

4. Em seguida, o(a) usuário(a) deverá clicar no botão CONSULTAR para que o sistema

#### realize a busca.

![](_page_24_Picture_153.jpeg)

5. O sistema exibirá os títulos de acordo com os parâmetros de pesquisa informados anteriormente, o(a) usuário(a) deverá selecionar os títulos desejados e clicar no botão INCLUIR para prosseguir com a operação, por fim, o sistema apresentará o título incluído para protesto na lista de instruções realizadas no dia, caso o(a) usuário(a) desejar cancelar a instrução, deverá selecionar o título desejado e clicar no botão CANCELAR INSTRUÇÃO.

![](_page_24_Picture_154.jpeg)

Página **24** de **33**

![](_page_25_Picture_0.jpeg)

![](_page_25_Picture_1.jpeg)

#### <span id="page-25-0"></span>**Capítulo 10 - Transferência de carteira**

1. Por meio dessa funcionalidade o(a) usuário(a) poderá realizar a transferência de uma carteira de títulos para a cooperativa a fim de obter créditos na conta corrente, utilizando a carteira de títulos transferida como garantia. Importante ressaltar que cabe à cooperativa aprovar ou não a solicitação da transferência de carteira.

2. Ao selecionar a funcionalidade, o sistema apresentará as operações realizadas na data do dia. Para realizar consultas de uma operação já realizada, o(a) usuário(a) deverá selecionar a empresa a qual os títulos serão transferidos e a situação da operação:

- ✓ **"Criado":** Exibe as solicitações de transferências criadas;
- ✓ **"Todos":** Exibe todas as operações de transferência de carteira;
- ✓ **"Reprovado":** Exibe as operações rejeitadas pela cooperativa;
- ✓ **"Enviado para aprovação":** Exibe as operações enviadas à cooperativa para aprovação.

3. Após informar os campos, o(a) usuário(a) deverá clicar no botão CONSULTAR para que o sistema realize a busca.

![](_page_25_Picture_216.jpeg)

4. Para realizar a inclusão de um lote de títulos ou de um título, o(a) usuário(a) deverá clicar no botão INCLUIRLOTE/TÍTULO.

![](_page_26_Picture_0.jpeg)

![](_page_26_Picture_402.jpeg)

5. Em seguida, o(a) usuário(a) deverá pesquisar os títulos a serem transferidos, para tanto, poderá informarparâmetros de pesquisa para melhor visualização.

- ✓ **"Cliente":** Deverá selecionar a empresa emitente dos títulos a serem transferidos;
- ✓ **"Lote":** Poderá informar o código do lote de títulos (caso exista) a serem transferidos;
- ✓ **"CPF/CNPJ Pagador":** Poderá informar o CPF ou o CNPJ do pagador dos títulos;
- ✓ **"Carteira atual":** Poderá selecionar a carteira atual dos títulos;
- ✓ **"Carteira nova":** Poderá selecionar a nova carteira dos títulos transferidos;
- ✓ **"Valores do título":** Poderá determinar uma faixa de valores de títulos a serem pesquisados,para tanto, deverá informar um valor mínimo e um valor máximo;
- ✓ **"Data vencimento":** Poderá informar o período de vencimento do título, para tanto deveráinformar uma data inicial e uma data final.

6. Após informar o parâmetro de busca desejado, o(a) usuário(a) deverá clicar no botão PESQUISAR para queo sistema realize a busca.

![](_page_26_Picture_403.jpeg)

7. Em seguida, o sistema exibirá os títulos emitidos de acordo com os parâmetros anteriormente definidos, para concluir a inclusão dos títulos para transferência de carteira, o(a) usuário(a) deverá selecionar os títulos desejados e clicar no botão INCLUIR.

Página **26** de **33**

![](_page_27_Picture_0.jpeg)

![](_page_27_Picture_103.jpeg)

8. O Sistema apresentará o lote de títulos criado na tela inicial da funcionalidade, caso desejar incluir ou excluir títulos de um determinado lote, o(a) usuário(a) deverá selecionar o lote desejado e clicar no botão ALTERAR/VISUALIZAR.

![](_page_27_Picture_104.jpeg)

9. O sistema exibirá as informações do lote de títulos, para incluir um novo título ao lote, o(a) usuário(a) deveráclicar no botão INCLUIR TÍTULO, para remover um título do lote, o(a) usuário(a) deverá selecionar o título desejado e clicar no botão EXCLUIR TÍTULO. Para visualizar as informações detalhadas do lote de títulos, o(a) usuário(a) deverá clicar no botão VISUALIZAR.

![](_page_27_Picture_105.jpeg)

10. Para excluir um lote de títulos criado, o(a) usuário(a) deverá selecionar o lote desejado

Página **27** de **33**

![](_page_28_Picture_0.jpeg)

#### e clicar no botão EXCLUIR.

![](_page_28_Picture_108.jpeg)

![](_page_28_Picture_109.jpeg)

11. Após criado o lote de títulos a serem transferidos, o(a) usuário(a) deverá enviá-los à cooperativa, para esta, mediante análise, realizar a aprovação da operação. Para tanto, deverá ser selecionado o lote de títulos desejado, clicar no botão ENVIAR PARA APROVAÇÃO e após, clicar no botão OK.

![](_page_28_Picture_110.jpeg)

![](_page_28_Picture_7.jpeg)

**Observação:** É necessário que o(a) cooperado(a) entre em contato com a cooperativa para realizar a aprovação da transferência de carteira do lote de títulos.

![](_page_28_Picture_111.jpeg)

Página **28** de **33**

sicoobcentro.com.br R. JOSÉ EDUARDO VIEIRA, 1811, NOVA BRASILIA 76.908-404 - JI-PARANÁ TEL: (69) 3423-0550

![](_page_29_Picture_1.jpeg)

#### <span id="page-29-0"></span>**Capítulo 11 - CNAB 400 e CNAB 240**

1. Para cooperados que utilizam sistema próprio para utilizar o serviço de trocas de arquivos CNAB 400 e 240, fica disponível os comandos para envio de remessas e recebimentos dos retornos com as informações de entrada, liquidação, protesto e prorrogação.

![](_page_29_Picture_92.jpeg)

#### <span id="page-29-1"></span>**11.1 Enviar remessa CNAB 400 e CNAB 240**

1. Seleciona o tipo de remessa (CNAB 400 ou 240)> "Adicionar"> Localiza o arquivo da remessa nas pastas do computador e envia.

![](_page_29_Picture_93.jpeg)

2. Na tela de confirmação de envio, o(a) cooperado(a) deve atentar-se a mensagem informada pelo sistema. Após, clica em "Confirmar" para o envio da remessa.

Página **29** de **33**

![](_page_30_Picture_0.jpeg)

![](_page_30_Picture_74.jpeg)

6. Após a confirmação o sistema informará o status do envio.

![](_page_30_Picture_75.jpeg)

**Observação**: Se no Status constar uma mensagem que não seja a de "Enviado com Sucesso", não deve ser feita o reenvio do arquivo. Será necessário entrar em contato com o suporte da cooperativa.

#### <span id="page-30-0"></span>**11.2 Consultar arquivos**

1. Através da opção "Consulta de Arquivos", o(a) cooperado(a) pode visualizar se a remessa foi processada acompanhando o status do arquivo. Após 40 minutos deve ser verificado no relatório de movimentação, do dia do envio, a quantidade de boletos registrados ou com a alteração solicitada.

Página **30** de **33**

![](_page_31_Picture_0.jpeg)

![](_page_31_Picture_1.jpeg)

![](_page_31_Picture_63.jpeg)

#### <span id="page-31-0"></span>**11.3 Receber o retorno**

1. No arquivo retorno do CNAB 240 e CNAB 400, o cooperado que utiliza de seu sistema próprio para a emissão dos boletos, pode verificar e alimentar seu sistema com as informações que são disponibilizadas através das opções de retorno.

![](_page_31_Picture_64.jpeg)

2. Deve ser selecionado o beneficiário e as informações pertinentes que é desejada para alimentar o sistema de terceiros e salvar o arquivo na pasta do computador.

**ANGELING BELING AT THE** 

![](_page_31_Picture_65.jpeg)

Página **31** de **33**

![](_page_32_Picture_0.jpeg)

**Observação:** Mesmo no caso de uso de sistemas próprios deverá ser conferidoas movimentações de entrada, liquidação e outros, dentro do sistema da Sicoob.

Página **32** de **33**

![](_page_33_Picture_0.jpeg)

# <span id="page-33-0"></span>**Capítulo 12 - Controle de Atualizações**

![](_page_33_Picture_48.jpeg)

Página **33** de **33**